# How to Convert DVD to iPad on Mac

The following step by step tutorial is going to show you how to convert DVD to iPad video MP4 or iPad audio MP3 for playback on Apple iPad using Clone2Go DVD to iPad Converter for Mac.

#### **Step 1. Import DVD Movie**

Download the latest version of Clone2Go DVD to iPad Converter for Mac, install and run it.

Click the "Open DVD" button to load the DVD movie you are going to watch on your iPad. After the movie is imported, there is a list showing each DVD chapter/title. From the table, you can know about the Name, Duration, Video Size, etc about the DVD movie.

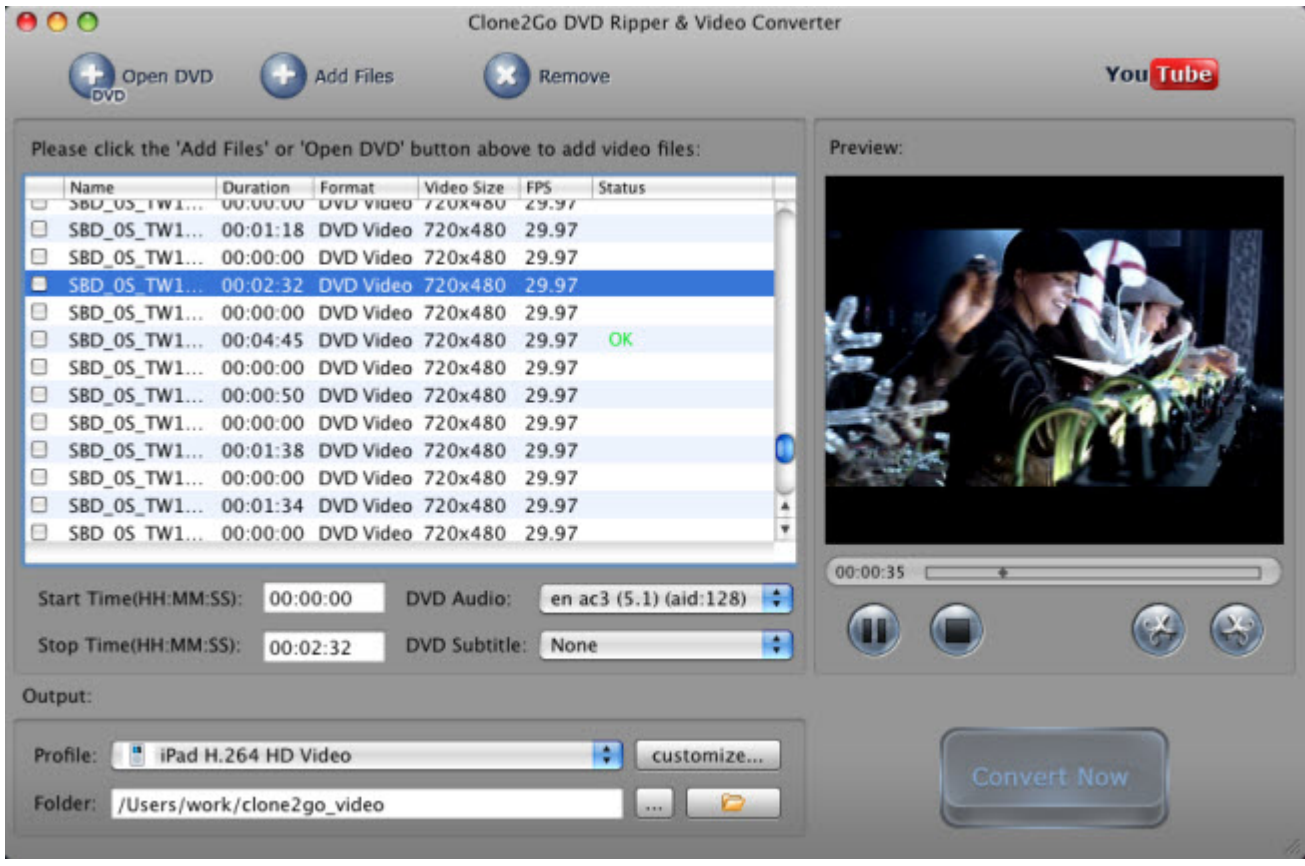

**Note:** Check out the longest DVD chapter/title, which is usually the main content of the DVD movie.

#### **Step 2. Choose Output Format**

Go to the "Output" panel. Extend the "Profile" drop-down list and choose "Apple iPod/iPad" from the category. From the subcategory, choose "iPad H.264 Video", "iPad H.264 HD Video" or "iPad MPEG4 Video" according to your needs.

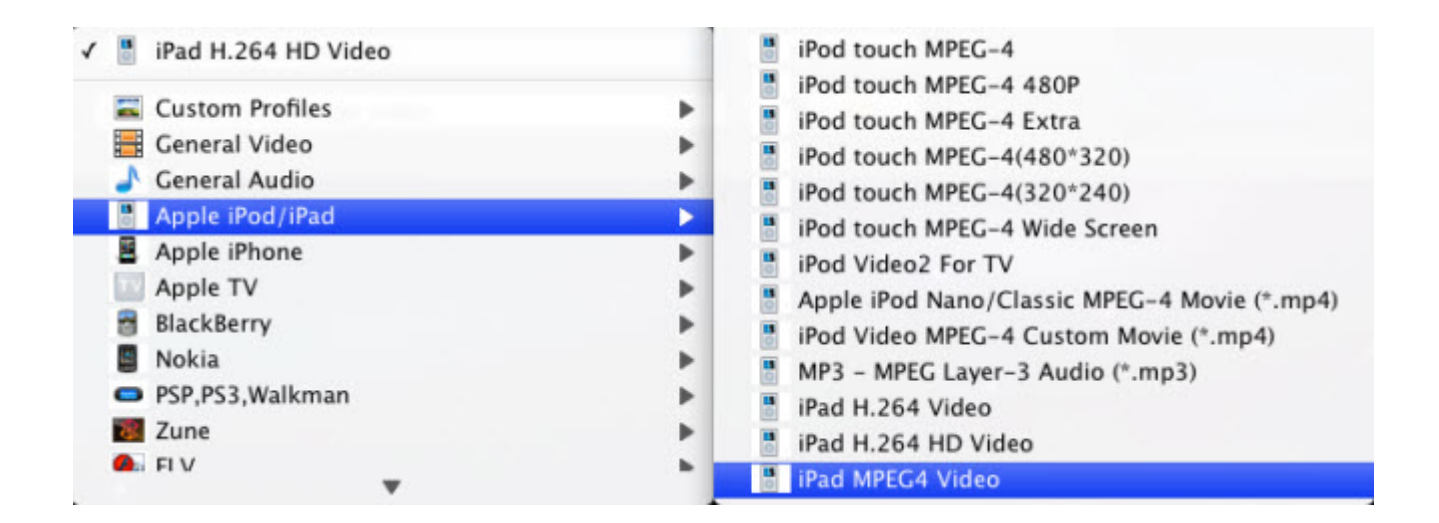

# **Step 3. Start Converting DVD to iPad on Mac**

After making all necessary settings, click the "Convert Now" button to start to convert DVD to iPad on Mac.

There are a few Tips and Tricks while using this **DVD** to iPad Converter for Mac to rip DVDs to iTunes format for syncing to iPad.

## **Tips 1. Trim DVD Title or Chapter**

If you only want part of the DVD movie for viewing on your iPad, you can trim the DVD movie in either of the following two ways:

**Method 1.** Specify the "Start Time" and "Stop Time" under the manager panel within the accuracy of second.

**Method 2.** Trim the movie while previewing it. You can click the "Trim Begin" and "Trim End" buttons to get the certain part of the movie/video while playing it back.

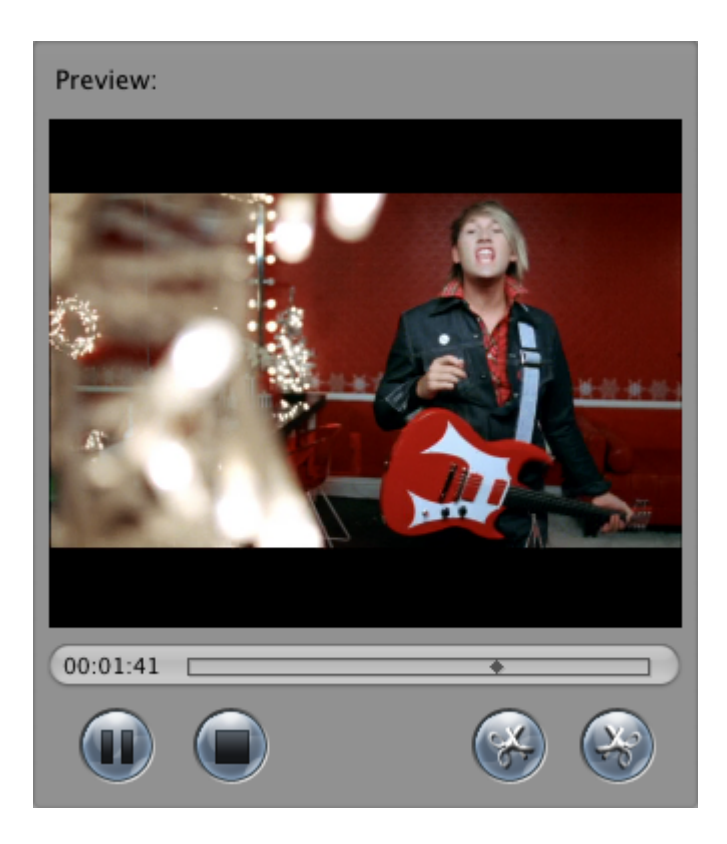

# **Tips 2. Customize Profile**

If you fail to find the most appropriate output format from the "Profile" list for your player, you can click the "Customize..." button next to it to customize a profile. In the following "Profile Settings" Window, you can adjust Video Size, Frame Rate, Encoder, Bitrate; Audio Sample Rate, Channels, Encoder, Bitrate, etc to meet your specific needs.

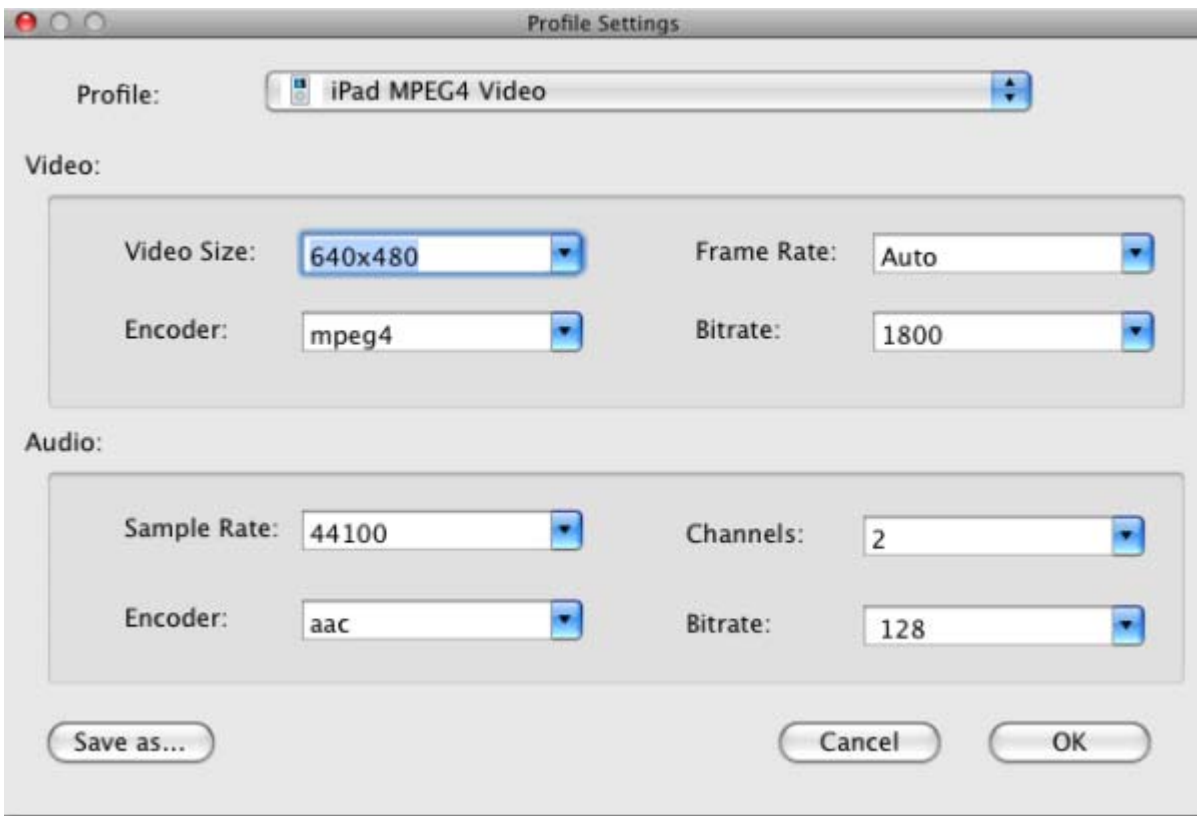

## **Tips 3. Select DVD Subtitle/Audio Track**

A common DVD movie has several DVD subtitles and audio tracks. You can select any available DVD Audio Track and Subtitle to convert. Just extend the "DVD Audio" and "DVD Subtitle" drop-down menu and choose your favorite audio track and subtitle.

**Note:** If you want to remove DVD subtitle, just select "None" from the drop-down list. Likewise, if you want to rip DVD without audio, you just choose "None" from the "DVD Audio" menu.